WWW.ICTIME.ORG

# NVU Manuale d'uso

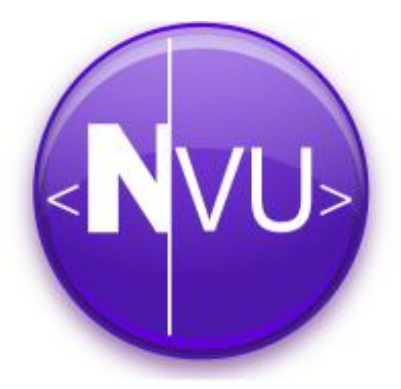

**Cimini – Simonelli – Testa**

Cecilia Cimini – Angelo Simonelli – Francesco Testa

#### **NVU – Manuale d'uso**

EDIZIONE – Gennaio 2008

Questo manuale utilizza la **Creative Commons License** 

**www.ictime.org - info@studiosimonelli.net**

# **Sommario**

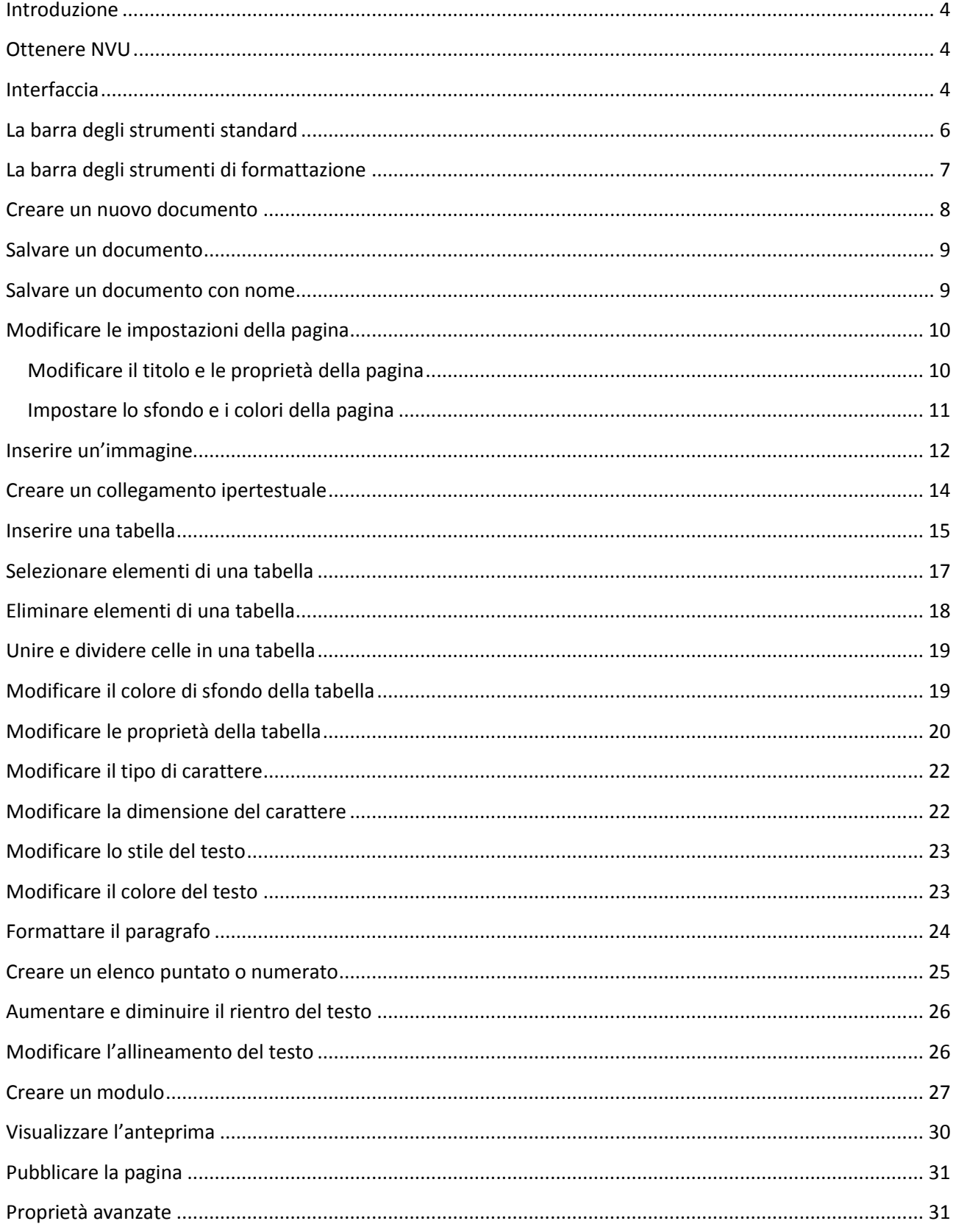

#### **Introduzione**

<span id="page-3-0"></span>NVU è un editor HTML **WYSIWYG**, acronimo di **What You See Is What You Get** (quello che vedi è quello che ottieni). Gli editor HTML WYSIWYG consentono di creare pagine web senza visualizzare il codice. In particolare, utilizzando NVU si ha l'impressione di utilizzare un software per la creazione di documenti testuali e non di pagine web.

Gli autori di NVU lo paragonano a software più blasonati, quali Adobe® Dreamweaver ® e Microsoft ® FrontPage®. Personalmente ritengo che ancora non sia all'altezza dei software prodotti da Adobe® e Microsoft® nonostante si sia dimostrato estremamente semplice, efficace e stabile.

Il grande vantaggio di NVU è il prezzo.

Quanto costa ?

Non costa nulla, è un software Open Source, quindi gratuito e liberamente scaricabile dal web.

## <span id="page-3-1"></span>**Ottenere NVU**

È possibile scaricare gratuitamente NVU dal seguente link<http://www.sanavia.it/nvuitalia/download.html> .

## <span id="page-3-2"></span>**Interfaccia**

Prima di analizzare le varie funzionalità del software è opportuno prendere confidenza con l'interfaccia grafica.

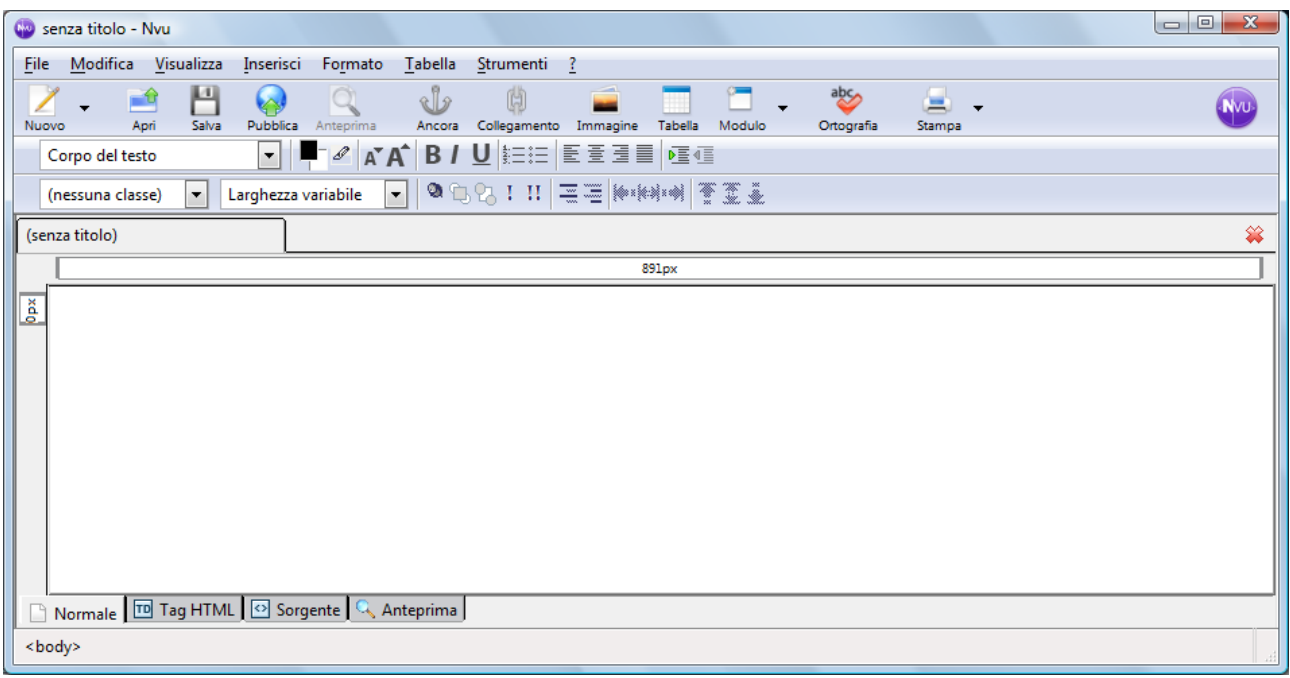

In alto troviamo la barra del titolo, la barra dei menù ed alcune barre degli strumenti.

La parte centrale è caratterizzata da un ampio riquadro organizzato in schede.

Le visualizzazioni disponibili sono quattro:

**Normale** per creare pagine senza visualizzare il codice

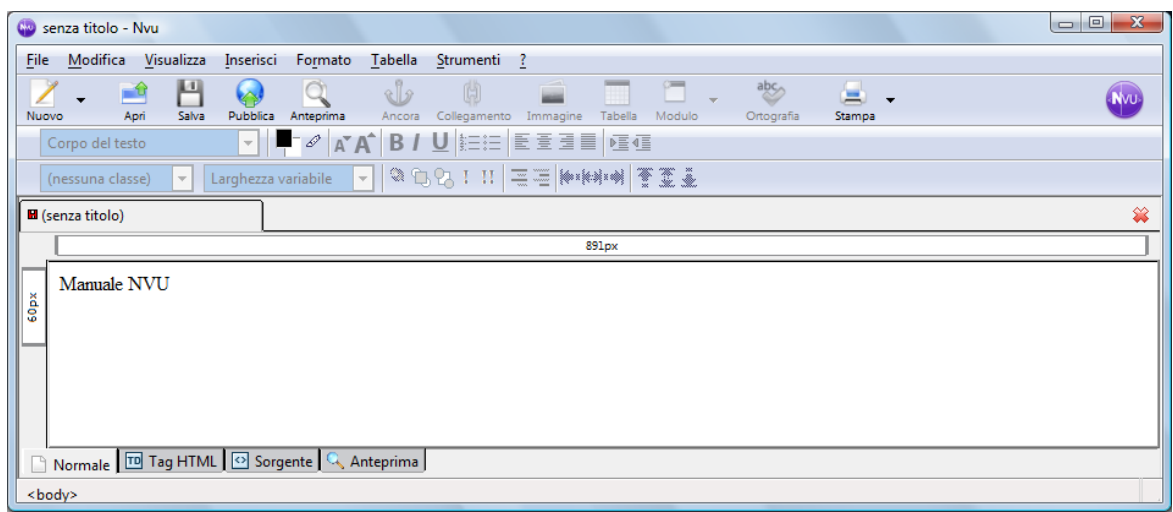

**Tag HTML** per visualizzare contemporaneamente il contenuto ed i tag.

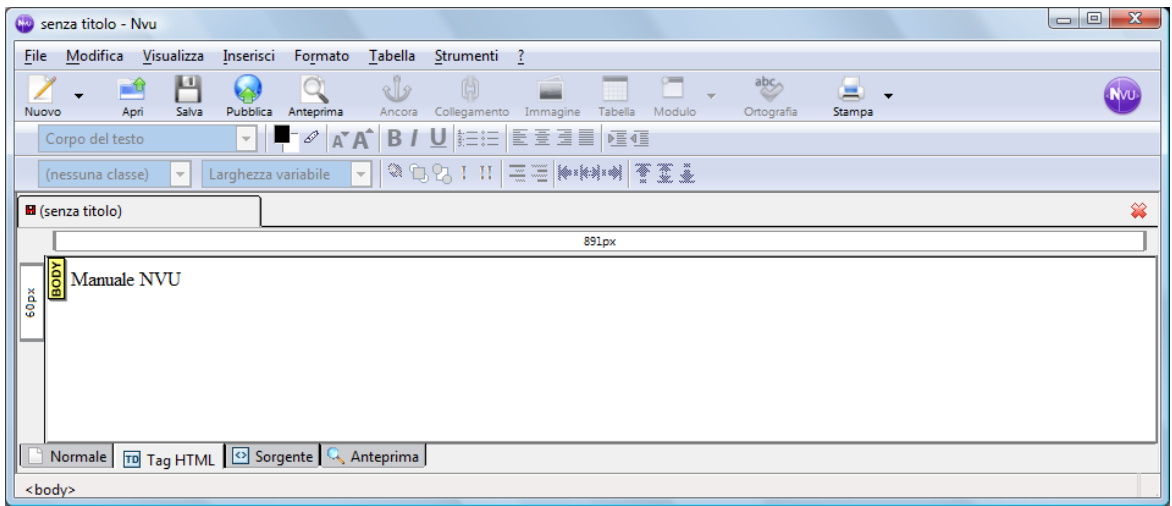

**Sorgente** per creare pagine scrivendo direttamente il codice.

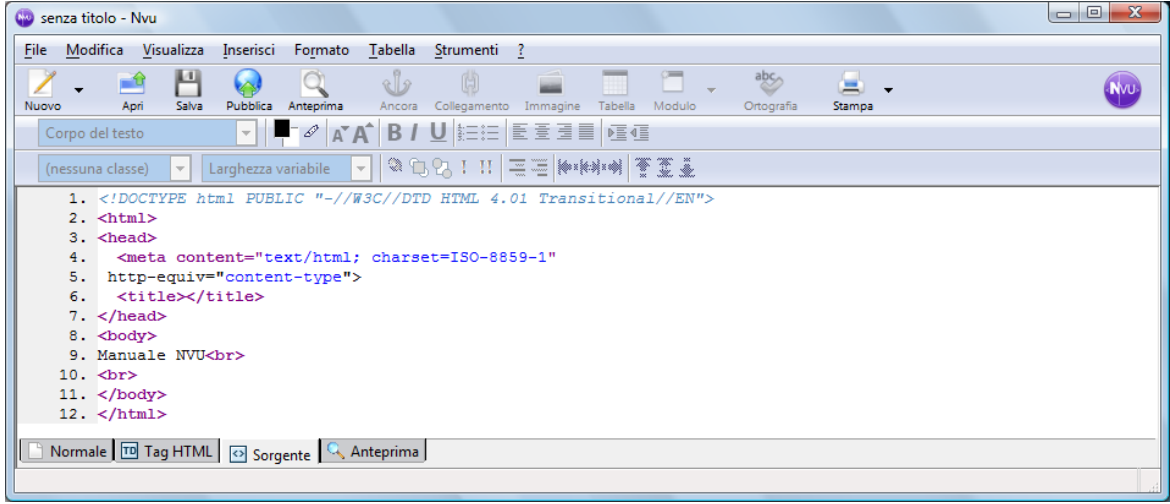

5 www.ictime.org – NVU - Manuale d'Uso – Creative Commons License

**Anteprima** per visualizzare un'anteprima della pagina.

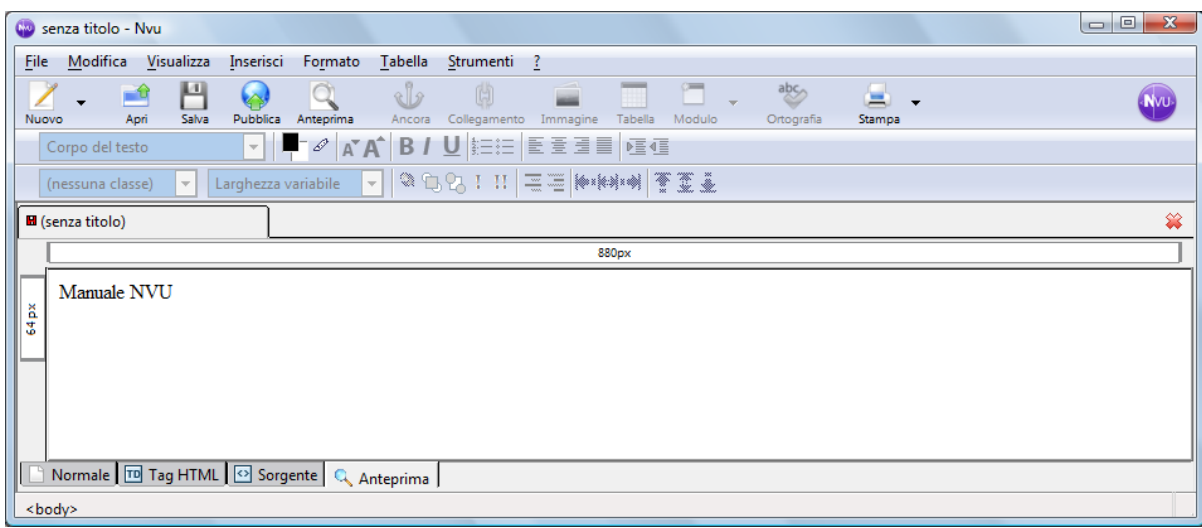

# <span id="page-5-0"></span>**La barra degli strumenti standard**

La barra degli strumenti standard è composta dai seguenti pulsanti:

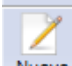

Nuovo per creare un nuovo documento.

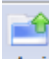

Apri per aprire un documento.

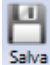

salva per salvare il documento.

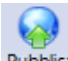

Pubblica per trasferire le pagine del sito su un server remoto.

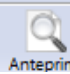

Anteprima per visualizzare la pagina nel browser.

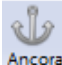

Ancora per inserire un'ancora.

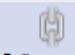

Collegamento per inserire un collegamento ipertestuale

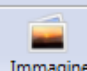

Immagine per inserire un'immagine

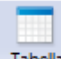

Tabella per inserire una tabella

6 www.ictime.org – NVU - Manuale d'Uso – Creative Commons License

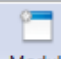

Modulo per creare un modulo.

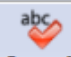

per controllare l'ortografia dei contenuti della pagina.

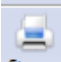

stampa per stampare la pagina.

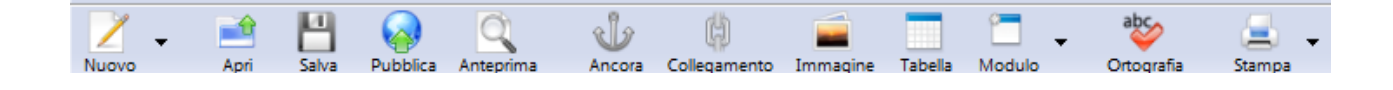

# <span id="page-6-0"></span>**La barra degli strumenti di formattazione**

La barra degli strumenti di formattazione è composta dai seguenti pulsanti:

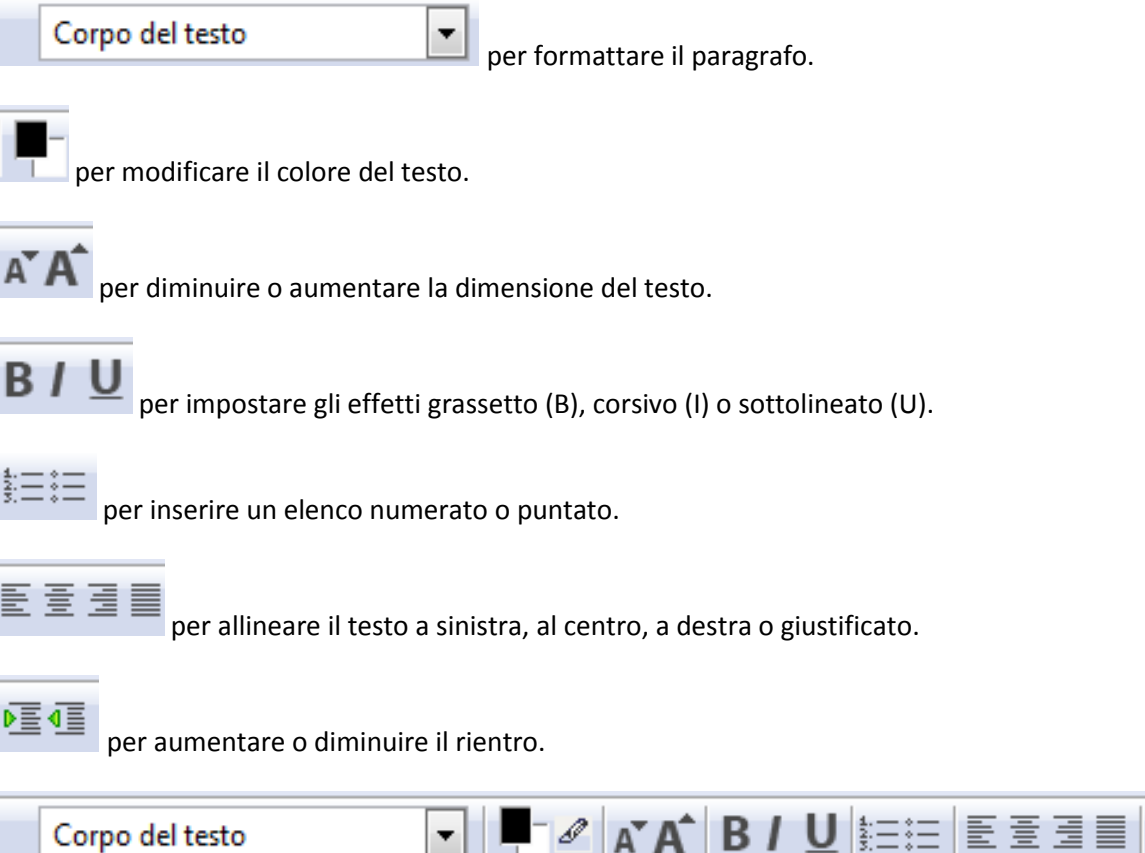

植植

## <span id="page-7-0"></span>**Creare un nuovo documento**

Per creare un nuovo documento attivare il menù "File", quindi scegliere la voce "Nuovo".

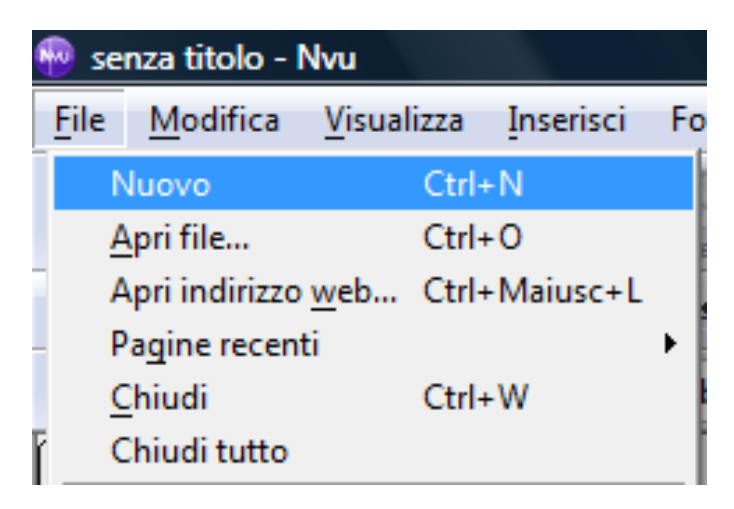

Viene visualizzata la finestra "Creazione nuovo documento o modello".

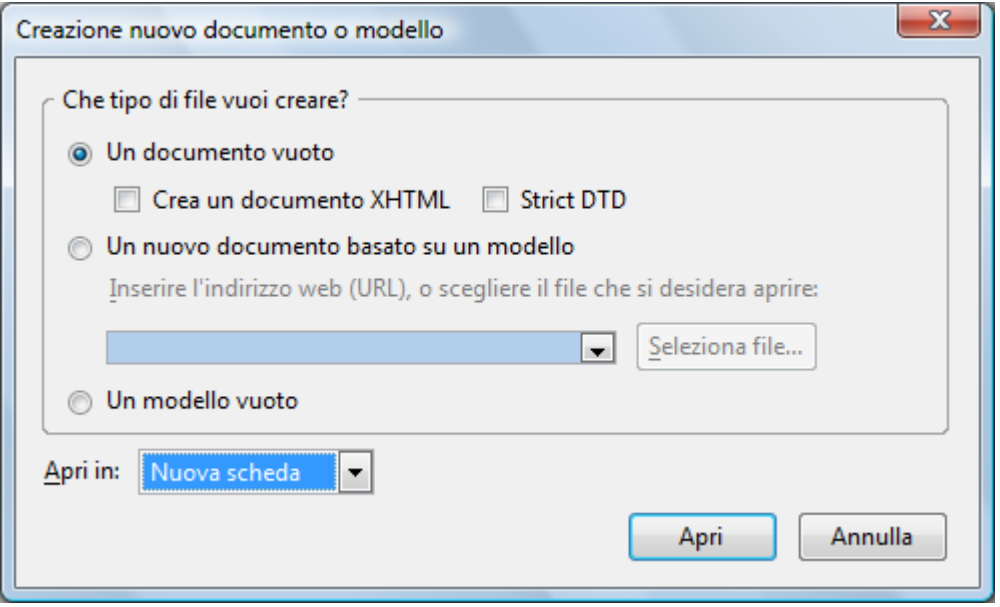

Nella sezione "Che tipo di file vuoi creare?" selezionare "Un documento vuoto". Per confermare premere il pulsante "Apri".

Per creare un nuovo documento in maniera veloce è anche possibile utilizzare il pulsante presente sulla

barra degli strumenti Nuovo

#### **Salvare un documento**

<span id="page-8-0"></span>Per salvare un documento attivare il menù "File", quindi scegliere la voce "Salva".

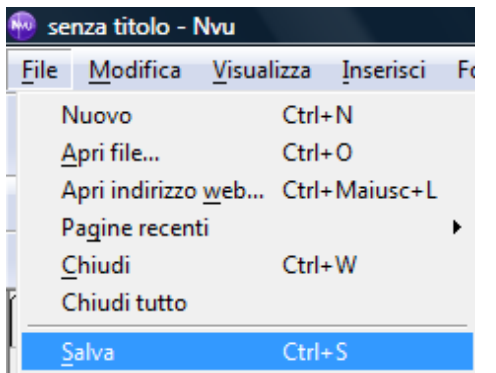

Se ancora non è stato inserito il titolo del documento, verrà visualizzata una finestra per procedere con l'inserimento.

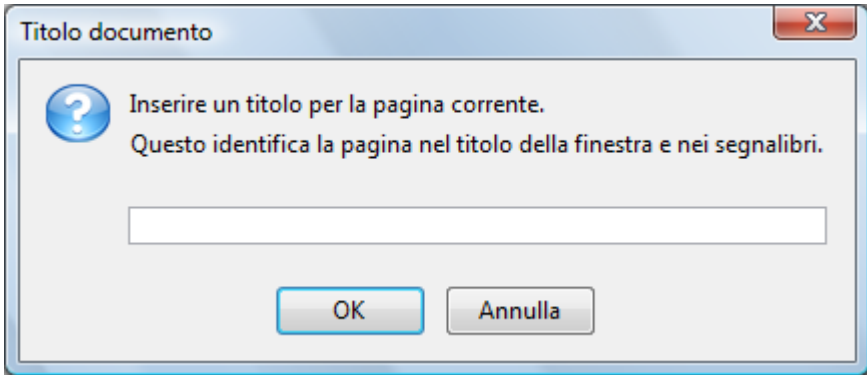

Successivamente sarà possibile inserire il nome del documento, il formato ed il percorso di salvataggio.

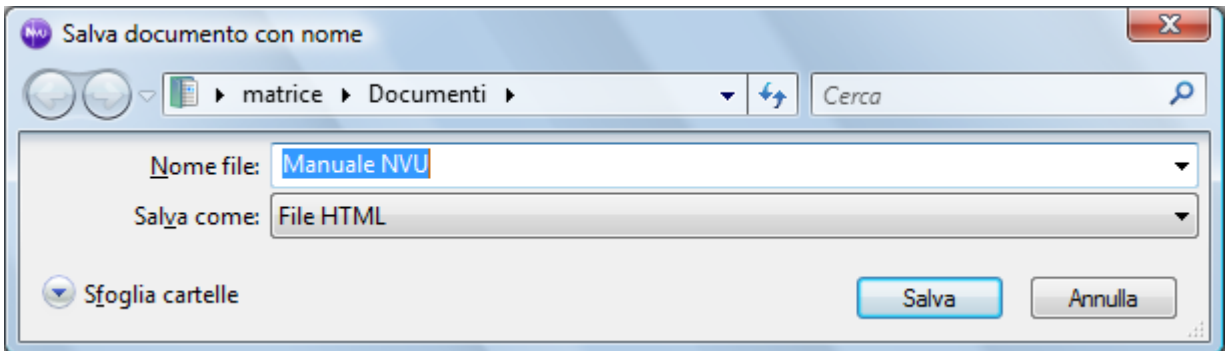

Per completare la procedura di salvataggio premere il pulsante "Salva".

#### <span id="page-8-1"></span>**Salvare un documento con nome**

Per salvare un documento modificando il nome, il formato o il percorso di salvataggio, attivare il menù "File", quindi scegliere la voce "Salva con nome". Nella finestra che verrà visualizzata scegliere le opzioni desiderate e premere il pulsante "Salva".

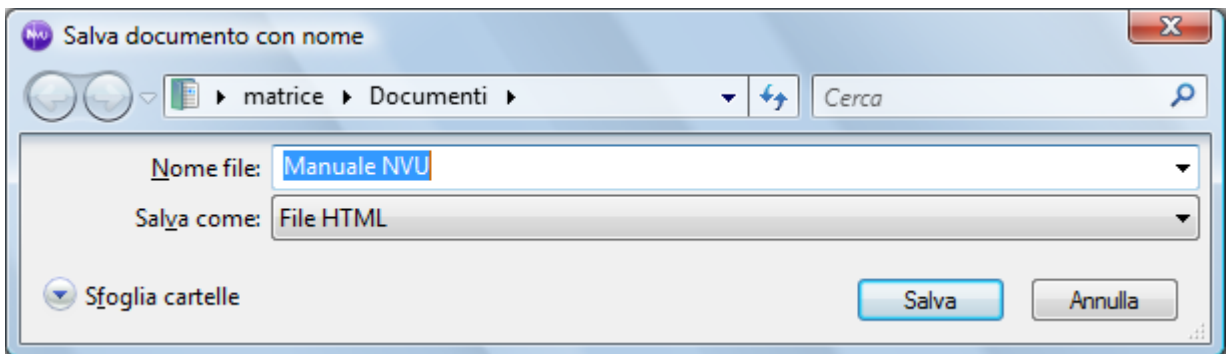

# <span id="page-9-0"></span>**Modificare le impostazioni della pagina**

#### <span id="page-9-1"></span>**Modificare il titolo e le proprietà della pagina**

Per modificare il titolo e le proprietà della pagina, attivare il menù "Formato" e scegliere la voce "Titolo e proprietà pagina".

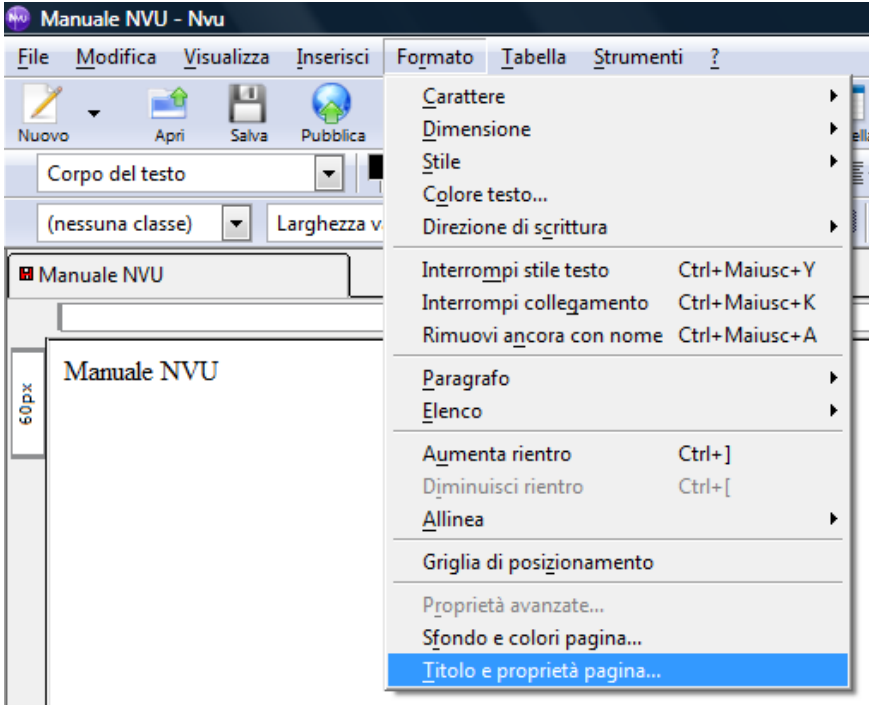

Nella finestra "Proprietà pagina" è possibile inserire le seguenti informazioni relative alla pagina: Titolo, Autore, Descrizione, Lingua, Direzione scrittura e Set di caratteri.

È inoltre possibile specificare se la pagina è un modello o no.

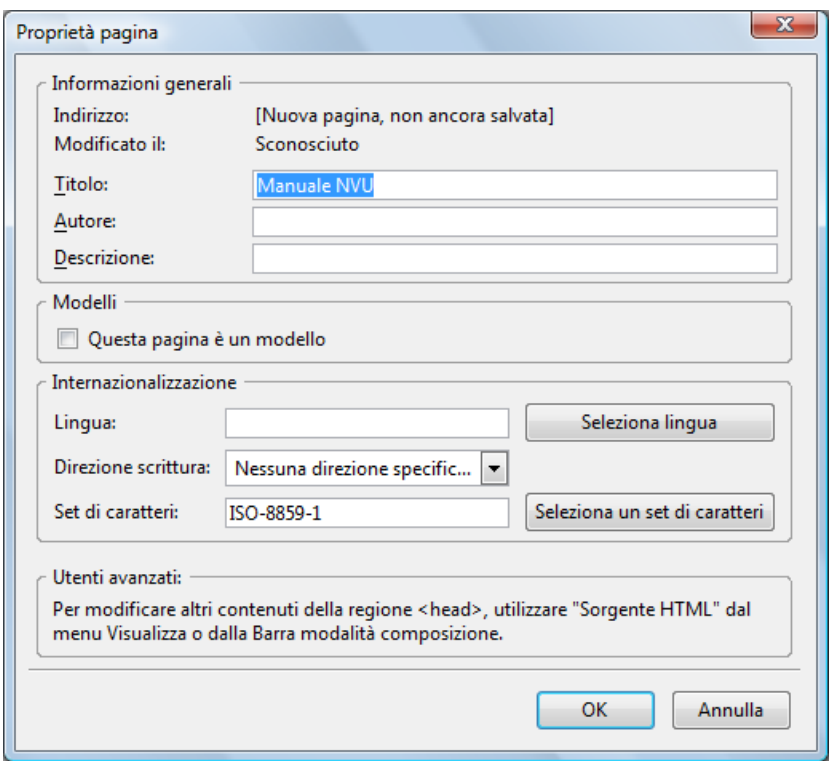

Per confermare premere il pulsante "Ok"

#### <span id="page-10-0"></span>**Impostare lo sfondo e i colori della pagina**

Per modificare lo sfondo e i colori della pagina, attivare il menù "Formato" e scegliere la voce "Sfondo e colori pagina".

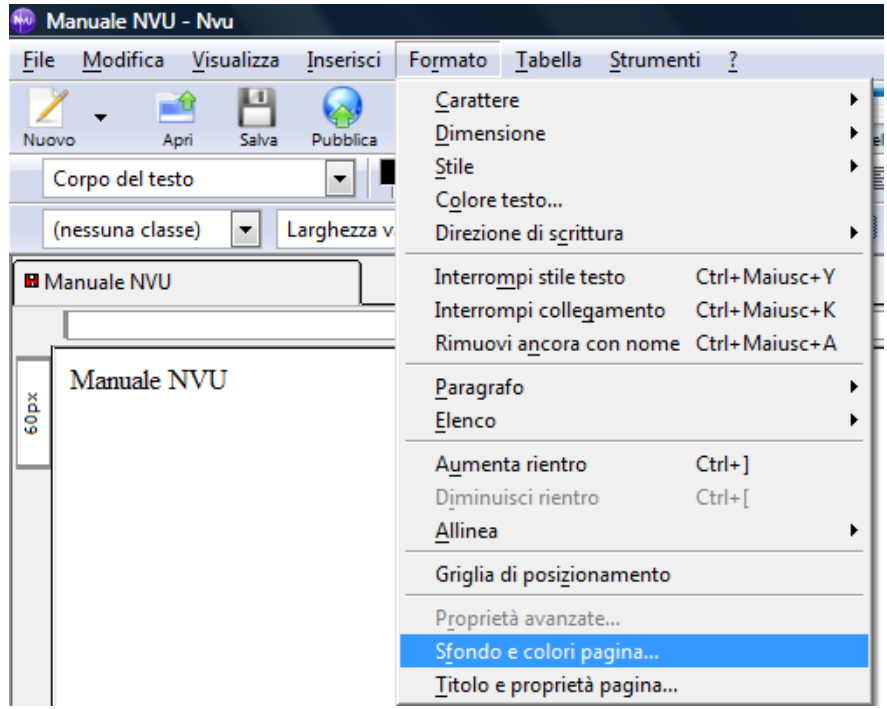

La sezione superiore della finestra "Sfondo e colori pagina" consente di utilizzare i colori predefiniti per il testo oppure di impostarne di nuovi.

Nella parte inferiore della finestra è possibile impostare un'immagine di sfondo selezionandola direttamente tramite il pulsante "Seleziona file".

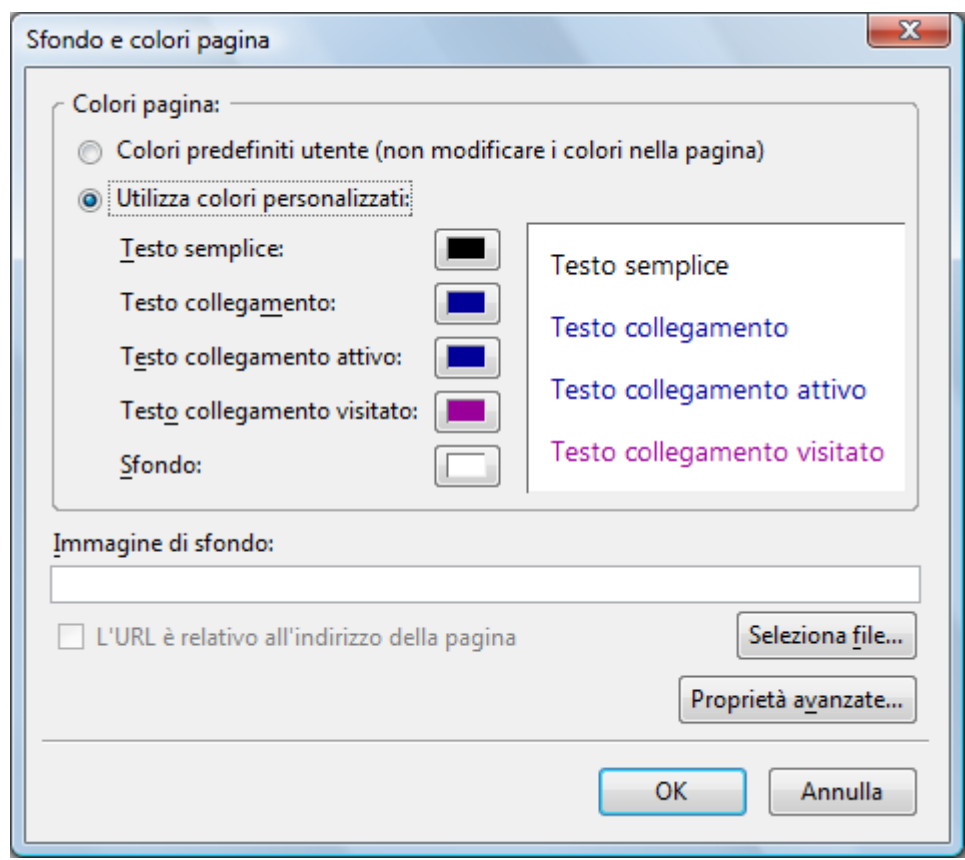

Per confermare premere il pulsante "Ok"

## <span id="page-11-0"></span>**Inserire un'immagine**

Per inserire un'immagine nella pagina, attivare il menù "Inserisci" e scegliere la voce "Immagine"

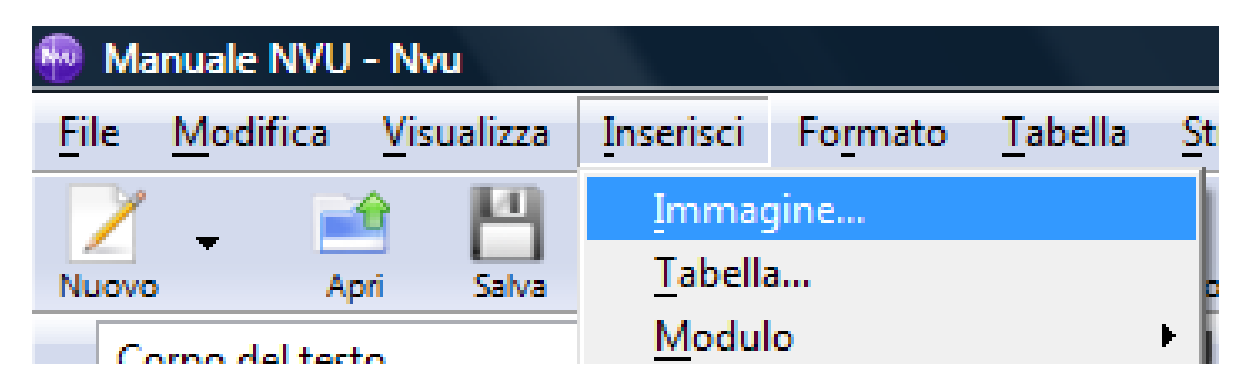

La finestra "Proprietà immagine" è composta da quattro schede:

**Indirizzo** per selezionare il file e inserire un testo alternativo.

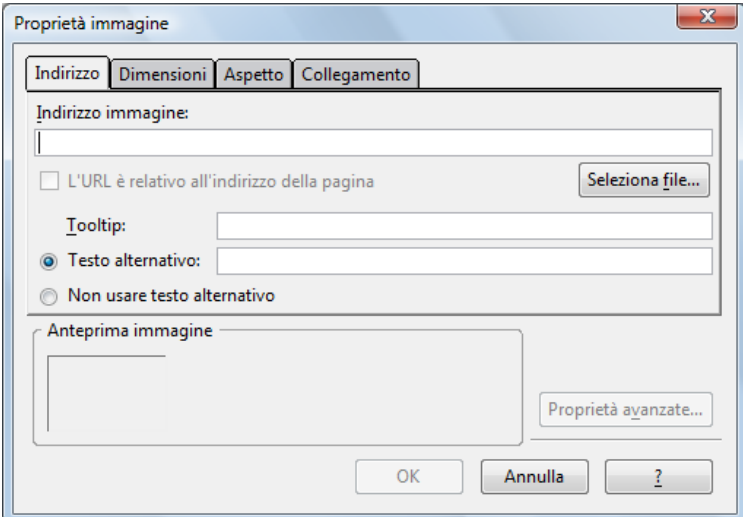

**Dimensioni** per mantenere le dimensioni originali dell'immagine o specificarne di nuove.

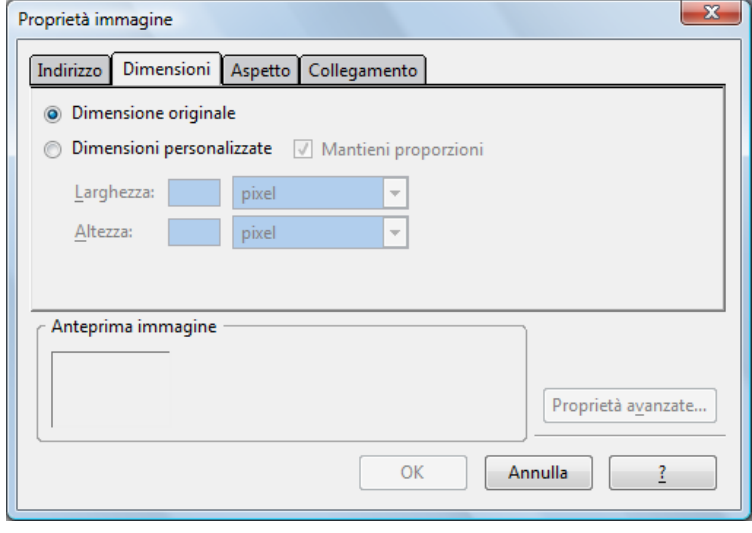

**Aspetto** per impostare una spaziatura e un allineamento rispetto al testo.

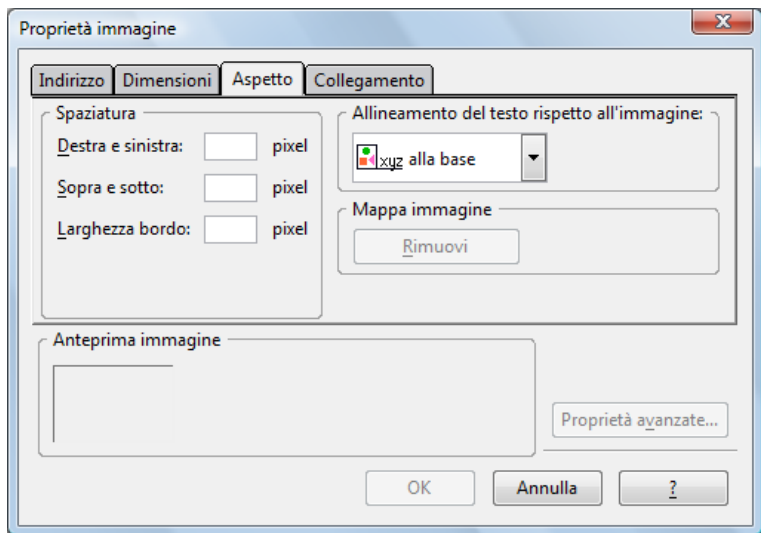

13 www.ictime.org – NVU - Manuale d'Uso – Creative Commons License

**Collegamento** per creare un collegamento ipertestuale. È possibile collegare l'immagine ad un indirizzo web, ad una casella di posta elettronica oppure ad un file.

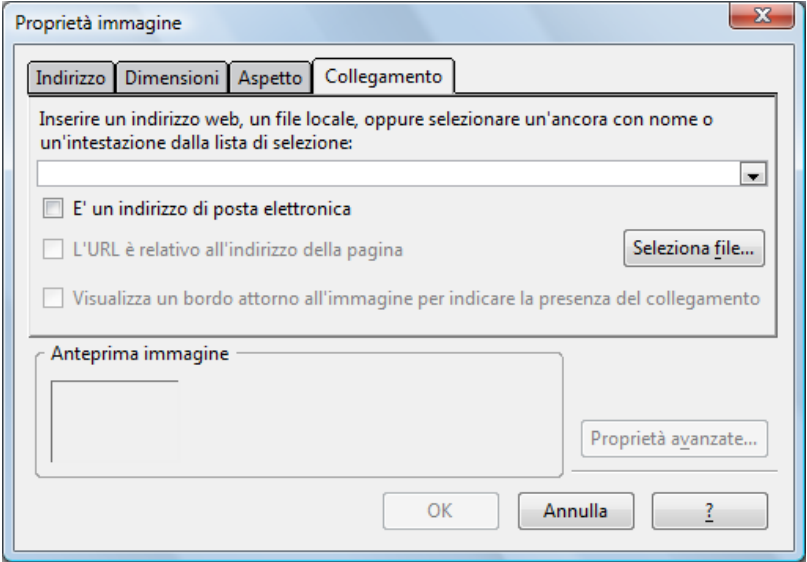

Per confermare premere il pulsante "Ok"

#### <span id="page-13-0"></span>**Creare un collegamento ipertestuale**

Per creare un collegamento ipertestuale selezionare il testo da collegare, attivare il menù "Inserisci" e scegliere la voce "Collegamento".

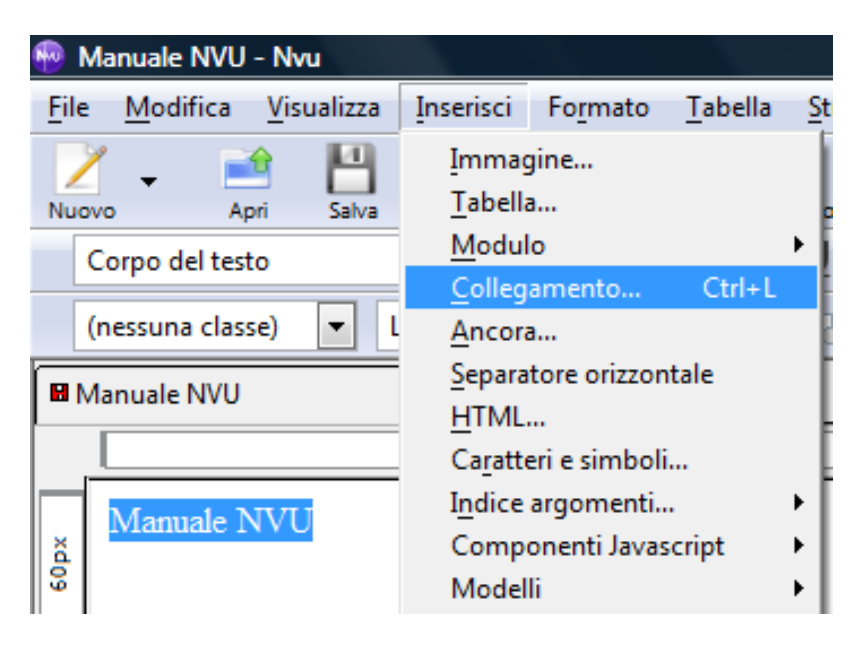

Nella finestra "Proprietà collegamento" è possibile creare un collegamento ad una pagina web, ad un indirizzo di posta elettronica oppure ad un file.

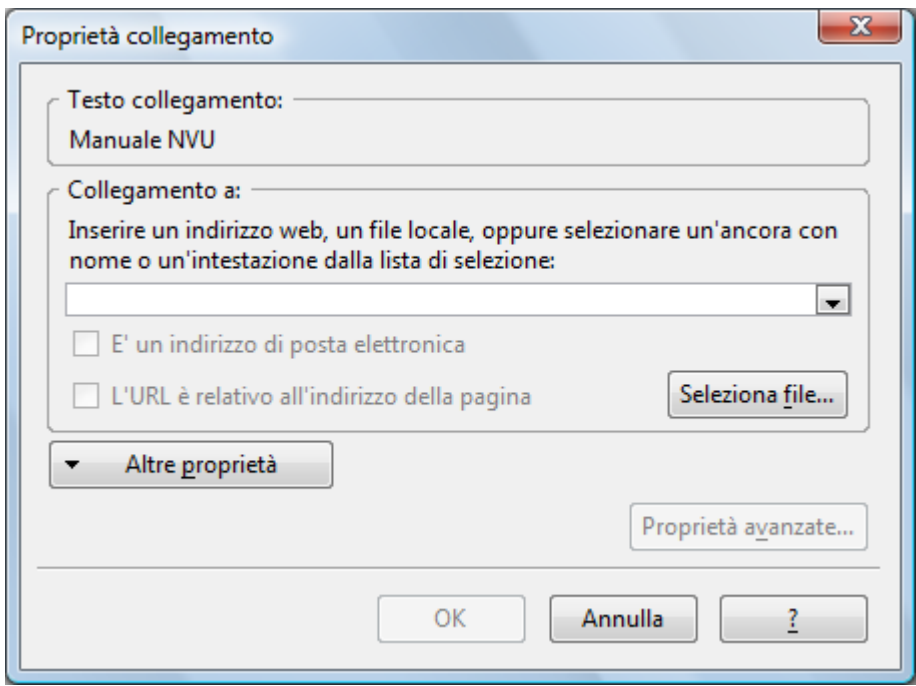

Per confermare premere il pulsante "Ok"

蘭 È anche possibile aprire la finestra "Inserimento tabella" utilizzando il pulsante Collegamento presente sulla barra degli strumenti.

#### <span id="page-14-0"></span>**Inserire una tabella**

Per inserire una tabella attivare il menù "Tabella" scegliere il comando "Inserisci" e premere "Tabella".

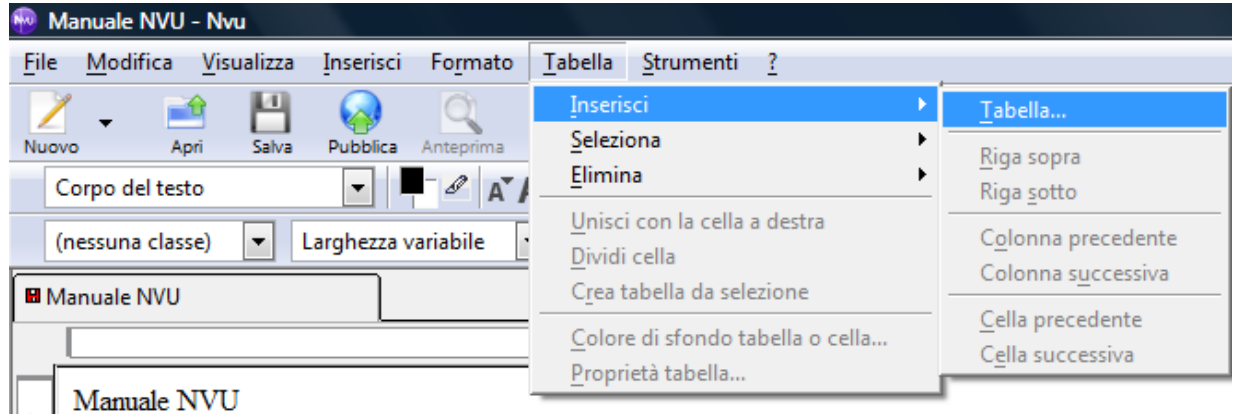

La finestra "Inserimento tabella" è composta da tre schede:

**Velocemente** per inserire la tabella specificando con il trascinamento del mouse il numero di righe e di colonne.

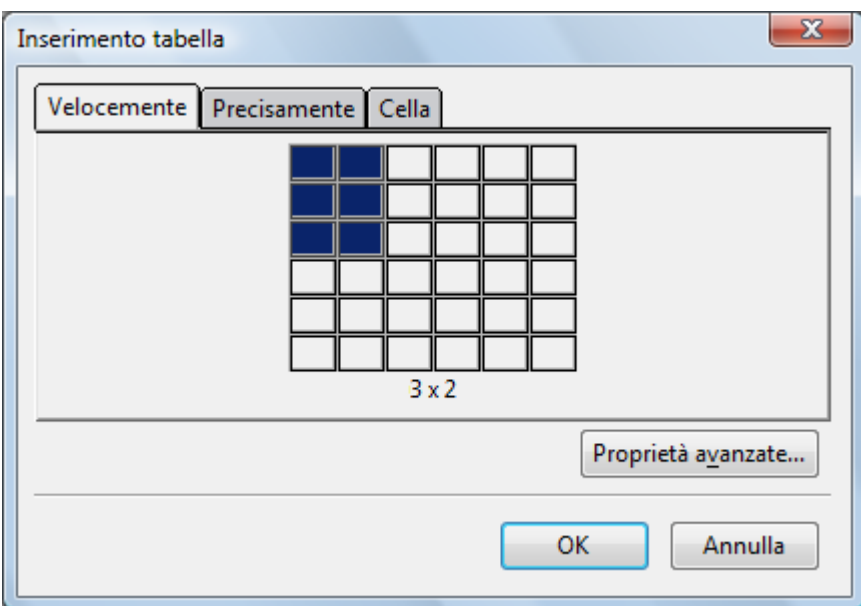

**Precisamente** per impostare:

- il numero di righe e di colonne,
- la larghezza della tabella in pixel o percentuale
- lo spessore del bordo.

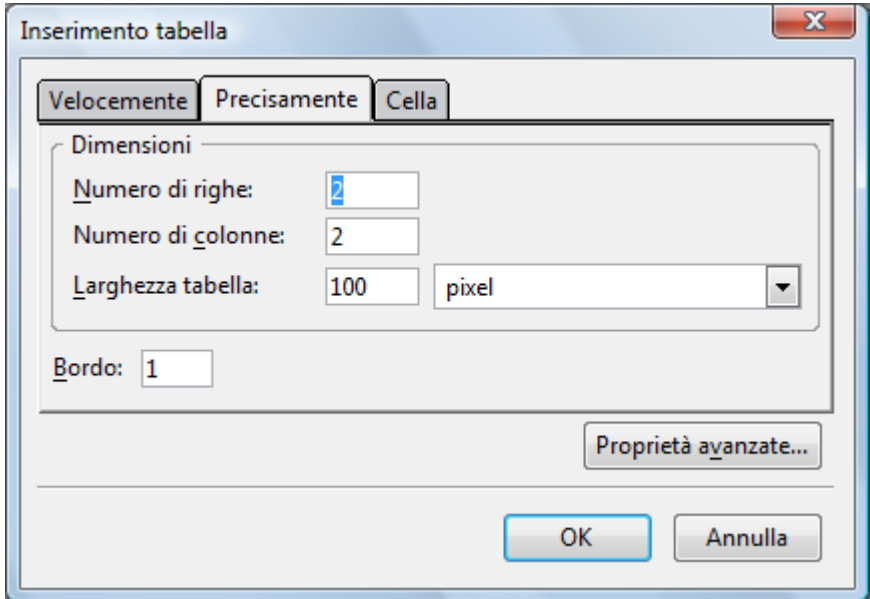

**Cella** per impostare:

- l'orientamento orizzontale e verticale del contenuto,
- Il ritorno a capo,
- Il riempimento,
- Il margine.

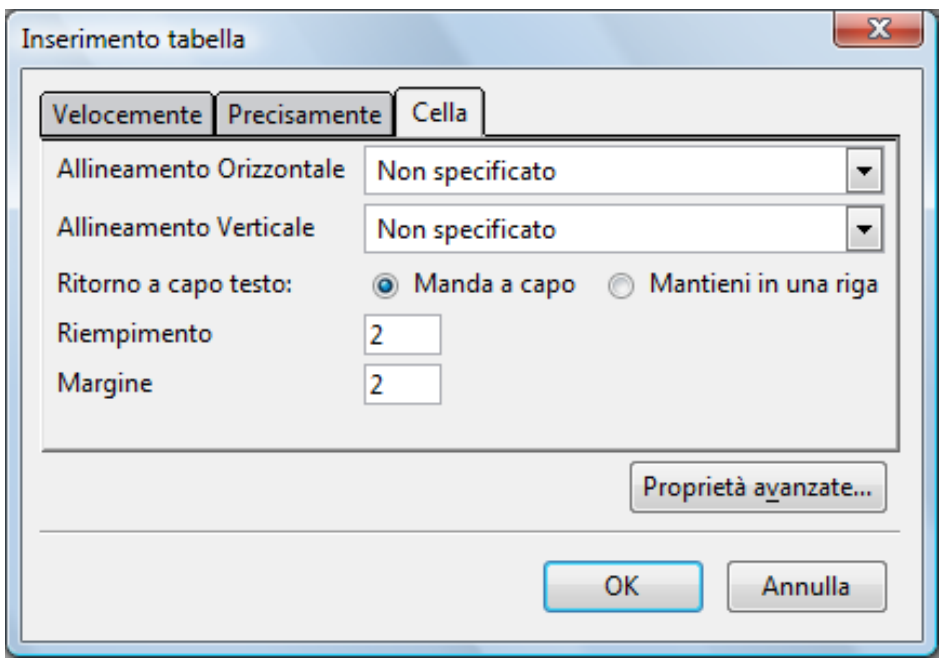

Per confermare premere il pulsante "Ok"

È anche possibile aprire la finestra "inserimento tabella" utilizzando il pulsante Tabella presente sulla barra degli strumenti.

## <span id="page-16-0"></span>**Selezionare elementi di una tabella**

Per selezionare un elemento della tabella, posizionare il cursore nella cella appartenente alla riga, alla colonna oppure alla cella che di desidera selezionare.

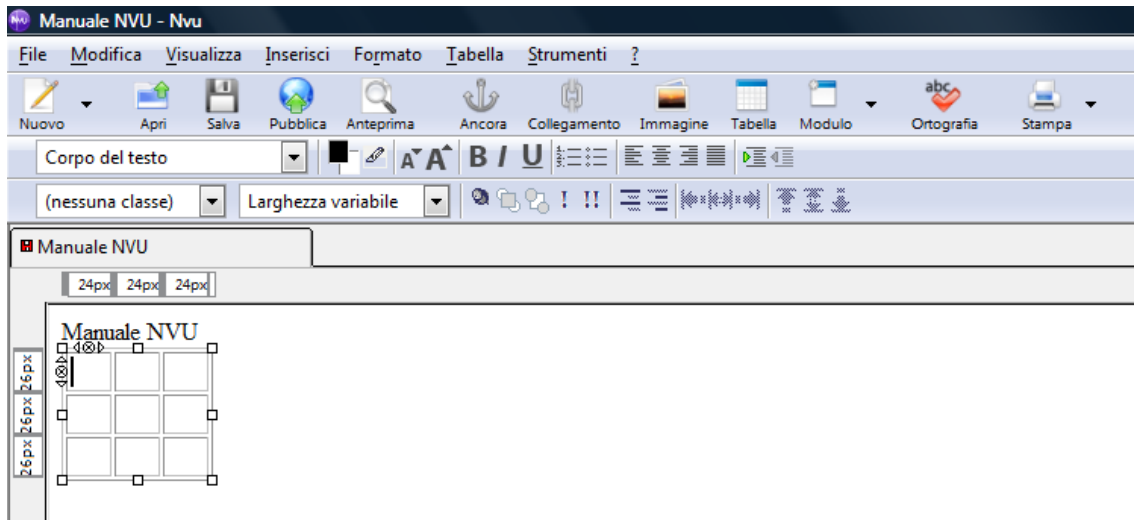

Attivare il menù "Tabella" , scegliere il comando "Seleziona" e l'elemento da selezionare.

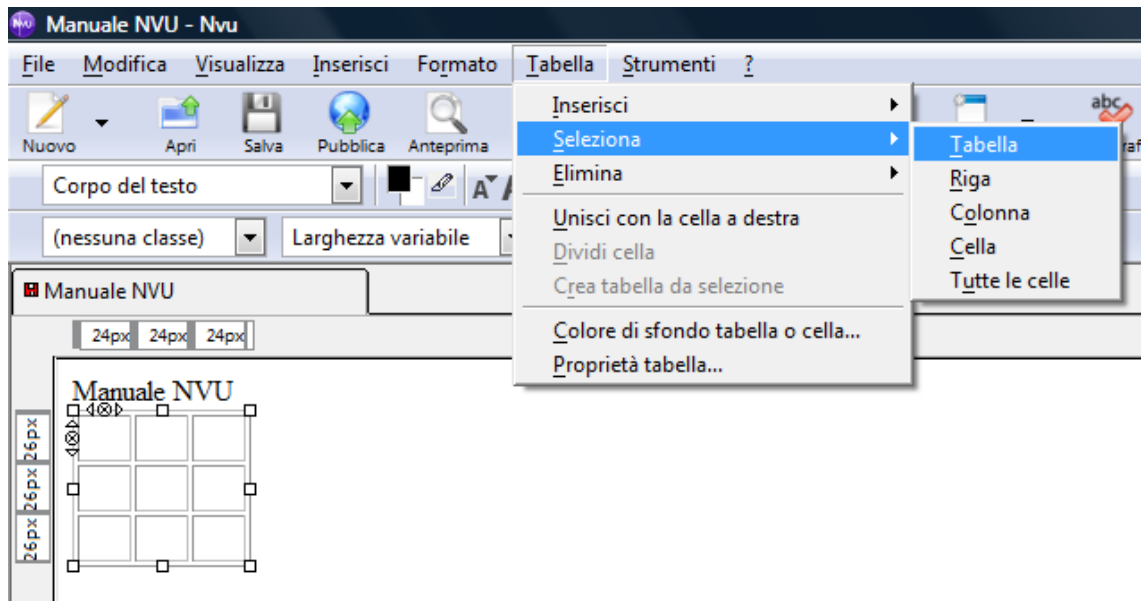

# <span id="page-17-0"></span>**Eliminare elementi di una tabella**

Per eliminare un elemento della tabella, posizionare il cursore nella cella appartenente alla riga, alla colonna oppure alla cella che di desidera eliminare.

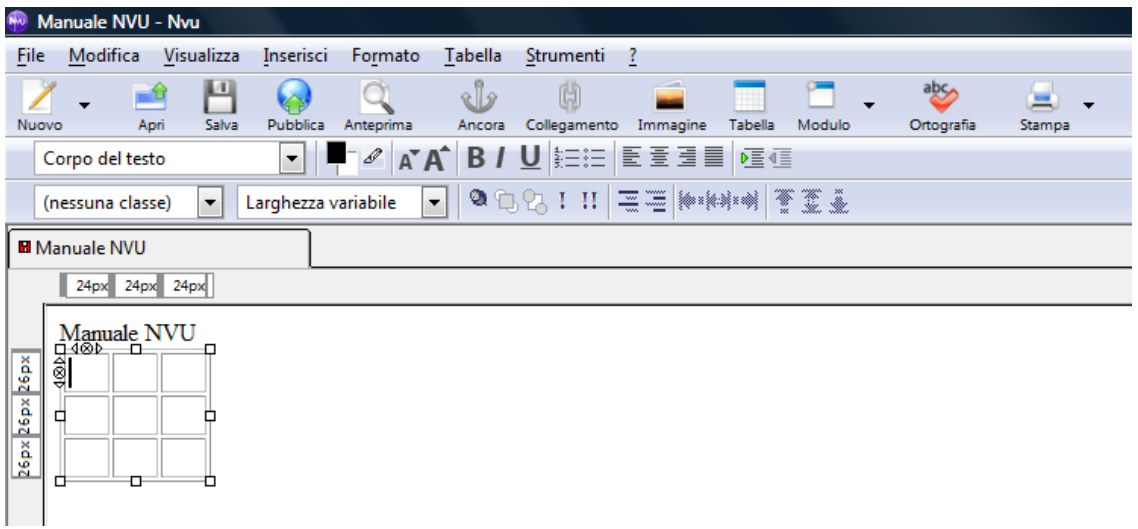

Attivare il menù "Tabella" , scegliere il comando "Elimina" e l'elemento da eliminare.

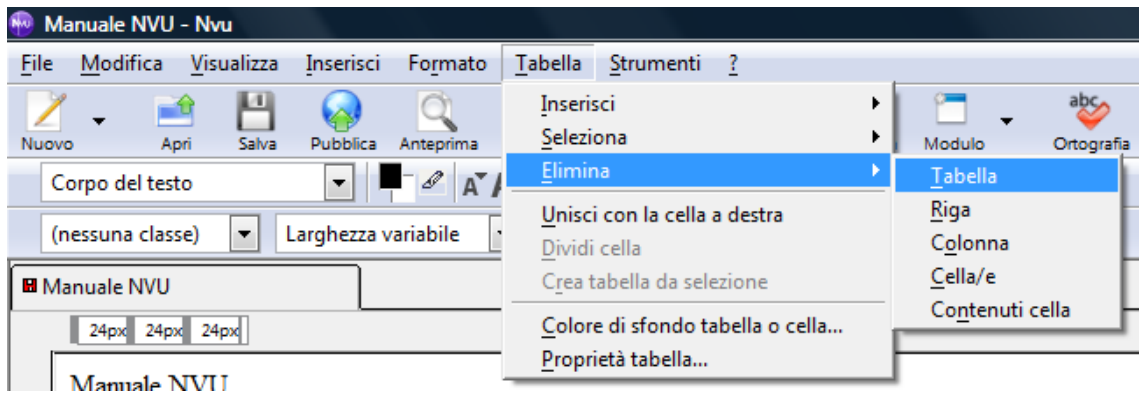

18 www.ictime.org – NVU - Manuale d'Uso – Creative Commons License

# **Unire e dividere celle in una tabella**

<span id="page-18-0"></span>Per unire o dividere celle in una tabella posizionare il cursore nella cella da unire o dividere e attivare il menù "Tabella" scegliendo uno dei seguenti comandi:

- **Unisci con la cella a destra** per unire più celle.
- **Dividi cella** per dividere la cella.

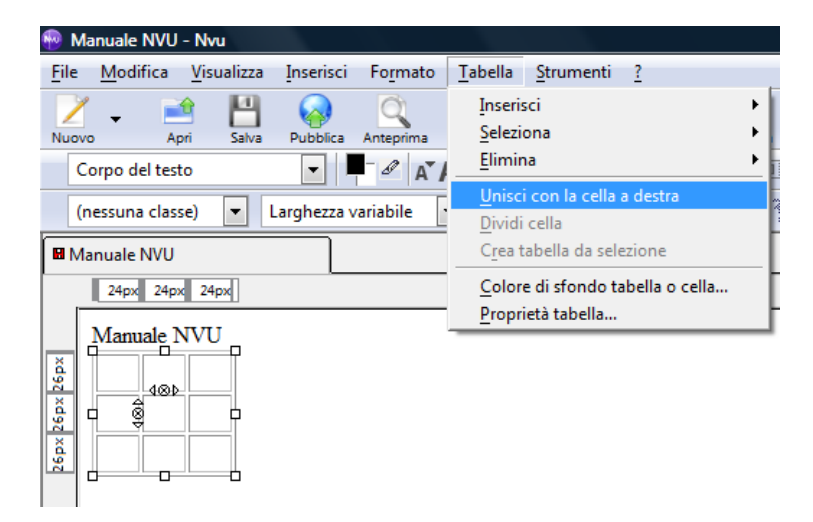

# <span id="page-18-1"></span>**Modificare il colore di sfondo della tabella**

Per modificare il colore di sfondo della tabella, attivare il menù "Tabella" e scegliere la voce "Colore di sfondo tabella o cella"

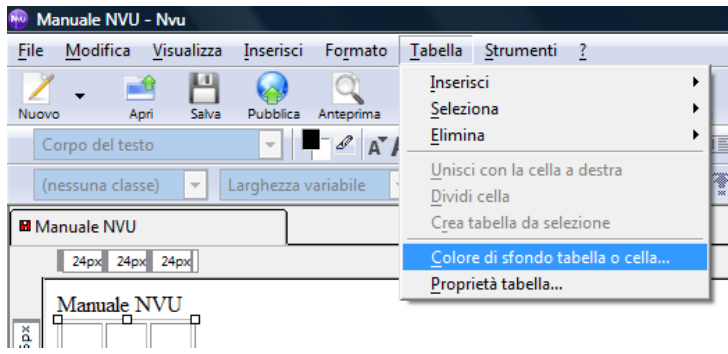

Nella finestra "Colore tabella o cella" è possibile:

- Applicare il colore di sfondo alla cella selezionata oppure all'intera tabella,
- Scegliere il colore desiderato.

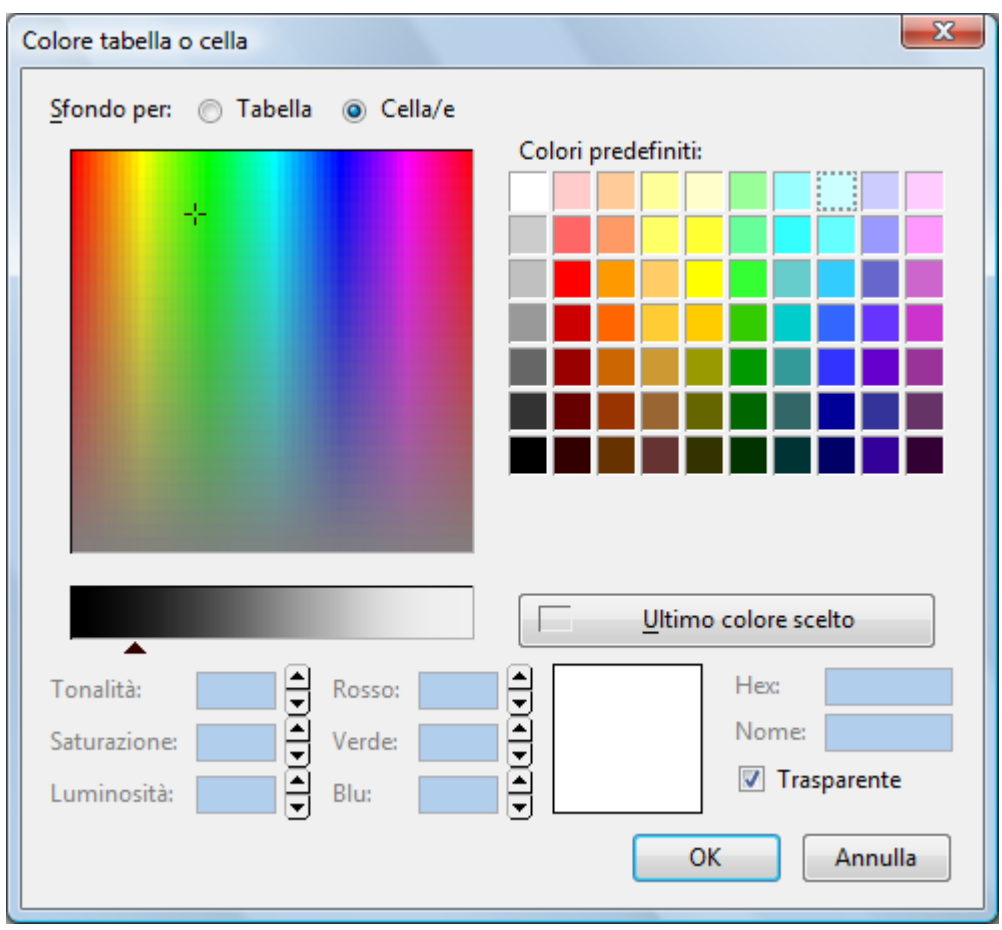

Per confermare premere il pulsante "Ok"

# <span id="page-19-0"></span>**Modificare le proprietà della tabella**

Per modificare il le proprietà della tabella, attivare il menù "Tabella" e scegliere la voce "proprietà tabella"

![](_page_19_Picture_39.jpeg)

La finestra "Proprietà tabella" è composta da due schede:

**Tabella** per impostare:

- La dimensione delle righe e delle colonne,
- La dimensione di bordi, spaziatura e margini,
- L'allineamento della tabella,
- Il colore di sfondo

![](_page_20_Picture_85.jpeg)

**Cella** per impostare:

- Le dimensioni,
- L'allineamento del contenuto,
- Lo stile,
- Il colore di sfondo.

Le opzioni della scheda "Cella" possono essere applicare alla riga, alla colonna oppure alla singola cella.

![](_page_20_Picture_86.jpeg)

Per confermare premere il pulsante "Ok"

## <span id="page-21-0"></span>**Modificare il tipo di carattere**

Dopo aver selezionato il testo da modificare, attivare il menù "Formato" scegliere la voce "Carattere" e il font desiderato tra quelli disponibili.

![](_page_21_Picture_47.jpeg)

# <span id="page-21-1"></span>**Modificare la dimensione del carattere**

Dopo aver selezionato il testo da modificare, attivare il menù "Formato" scegliere la voce "Dimensione" e il valore desiderato.

![](_page_21_Picture_48.jpeg)

# **Modificare lo stile del testo**

<span id="page-22-0"></span>Dopo aver selezionato il testo da modificare, attivare il menù "Formato" scegliere la voce "Stile" e il valore desiderato.

![](_page_22_Picture_43.jpeg)

# <span id="page-22-1"></span>**Modificare il colore del testo**

Dopo aver selezionato il testo da modificare, attivare il menù "Formato" scegliere la voce "Colore testo"

![](_page_22_Picture_44.jpeg)

Nella finestra colore testo scegliere il colore desiderato

![](_page_23_Picture_36.jpeg)

Confermare premendo il pulsante "Ok".

## <span id="page-23-0"></span>**Formattare il paragrafo**

Dopo aver selezionato il testo da modificare, attivare il menù "Formato" scegliere la voce "Paragrafo" e il valore desiderato.

![](_page_23_Picture_37.jpeg)

## **Creare un elenco puntato o numerato**

<span id="page-24-0"></span>Dopo aver selezionato il testo da trasformare in elenco, attivare il menù "Formato", scegliere la voce "Elenco" e il valore desiderato.

![](_page_24_Picture_62.jpeg)

È anche possibile modificare lo stile del punto elenco attivando il menù "Formato" e scegliendo la voce "Proprietà elenco"

Nella finestra "Proprietà elenco" è possibile:

- Scegliere tra elenco puntato e numerato,
- Scegliere lo stile dell'elenco puntato o numerato,
- Applicare le modifiche all'intero elenco oppure alle righe selezionate.

![](_page_24_Picture_63.jpeg)

Confermare premendo il pulsante "Ok".

## <span id="page-25-0"></span>**Aumentare e diminuire il rientro del testo**

Dopo aver selezionato il testo da modificare, attivare il menù "Formato" scegliere tra le seguenti voci:

- Aumenta rientro,
- Diminuisci rientro.

![](_page_25_Picture_59.jpeg)

## <span id="page-25-1"></span>**Modificare l'allineamento del testo**

Dopo aver selezionato il testo da modificare, attivare il menù "Formato", scegliere la voce "Allinea" e il valore desiderato.

![](_page_25_Picture_60.jpeg)

# **Creare un modulo**

<span id="page-26-0"></span>Per creare un modulo, attivare il menù "Inserisci", scegliere la voce "Modulo", quindi "Creazione modulo"

![](_page_26_Picture_2.jpeg)

Nella finestra "Proprietà modulo" inserire il nome, l'indirizzo di invio ed il metodo.

![](_page_26_Picture_90.jpeg)

Per confermare premere il pulsante "Ok".

Nella pagina verrà visualizzata l'area del modulo delimitata da una linea azzurra tratteggiata.

![](_page_27_Picture_28.jpeg)

Ora è possibile inserire campi nel modulo attivando il menù "Inserisci", scegliendo la voce "Modulo " quindi "Campo modulo".

![](_page_27_Picture_29.jpeg)

Nella finestra "Proprietà campo modulo" impostare il tipo di campo

![](_page_28_Picture_61.jpeg)

Per ogni campo sono disponibili le seguenti impostazioni:

- Nome campo
- Valore iniziale
- Indice tabulazione
- Scorciatoia tastiera
- Dimensione campo
- Lunghezza massima
- Tipi accettati

![](_page_29_Picture_87.jpeg)

## <span id="page-29-0"></span>**Visualizzare l'anteprima**

Per visualizzare l'anteprima della pagina nel browser predefinito, attivare il menù "File" e scegliere la voce "Anteprima nel browser."

![](_page_29_Picture_88.jpeg)

# **Pubblicare la pagina**

<span id="page-30-0"></span>Per pubblicare il sito sul web utilizzando il protocollo FTP, attivare il menù "File" e scegliere la voce "Pubblica"

![](_page_30_Picture_89.jpeg)

Nella finestra "Pubblicazione pagina" inserire il nome del sito, l'indirizzo della pagina, il percorso ftp, il nome utente e la password necessari al collegamento FTP.

![](_page_30_Picture_90.jpeg)

Premere il pulsante "Pubblica" per confermare e procedere con la pubblicazione del sito.

#### <span id="page-30-1"></span>**Proprietà avanzate**

In molte delle finestre viste in questo manuale è presente il pulsante "Proprietà avanzate". Questo pulsante, riservato a chi ha una buona conoscenza del linguaggio HTML, consente di personalizzare ulteriormente i vari oggetti consentendo l'inserimento di attributi HTML.